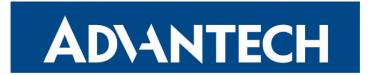

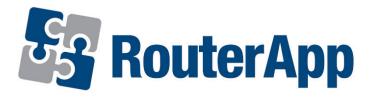

# **Customer Logo**

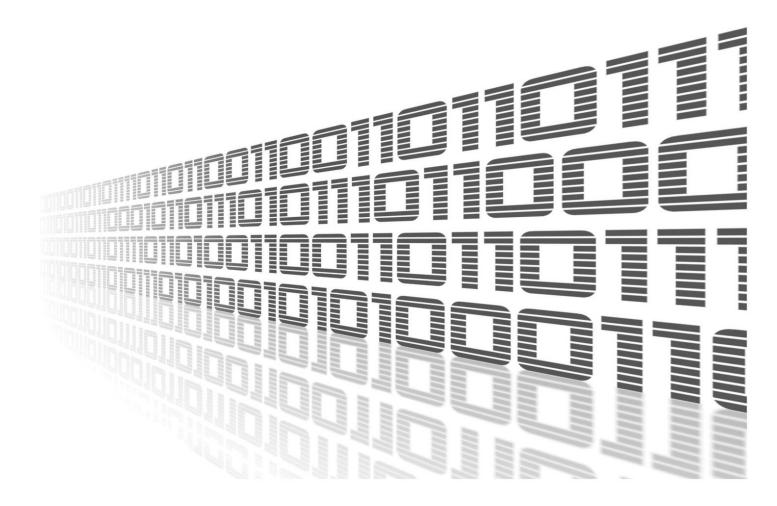

Advantech Czech s.r.o., Sokolska 71, 562 04 Usti nad Orlici, Czech Republic Document No. APP-0077-EN, revision from 11th October, 2023.

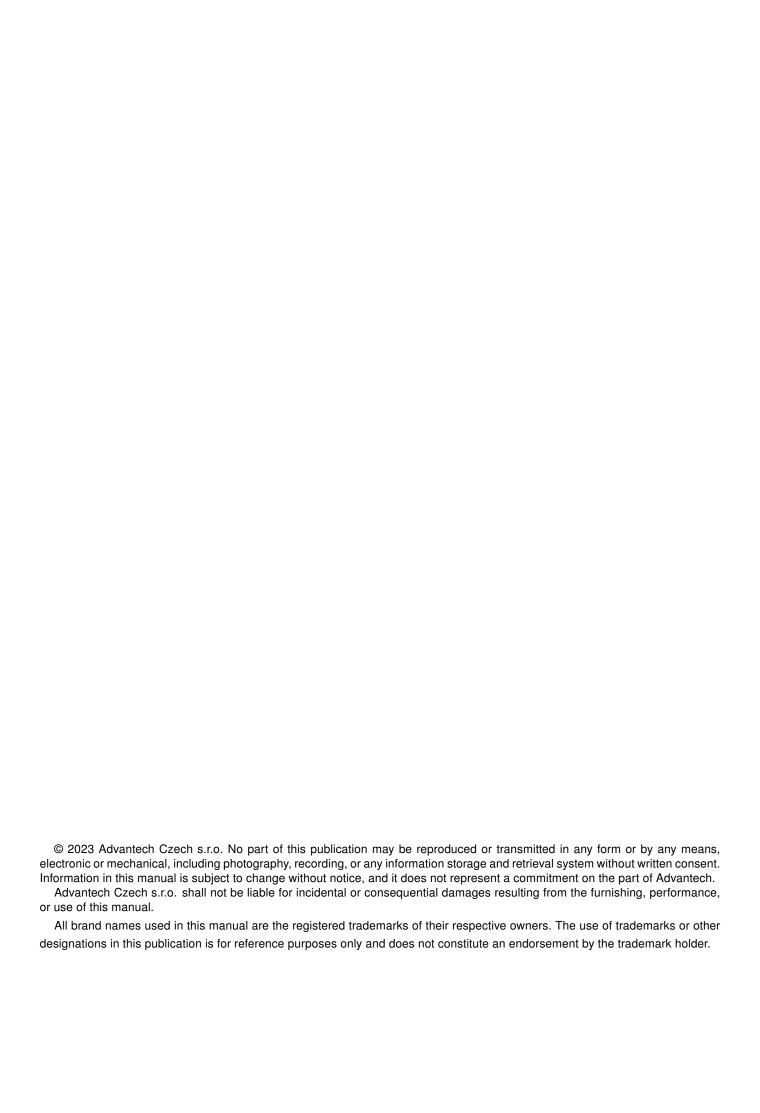

## **Used symbols**

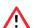

Danger - Information regarding user safety or potential damage to the router.

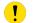

Attention – Problems that can arise in specific situations.

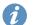

Information – Useful tips or information of special interest.

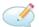

Example - Example of function, command or script.

## **Contents**

| 1. | Changelog  |                         | 1 |
|----|------------|-------------------------|---|
|    | 1.1        | Customer Logo Changelog | 1 |
| 2. | Cus        | stomer Logo Router App  | 2 |
| 3. |            | o Interace              | 2 |
|    | 3.1<br>3.2 | Configuration           | 2 |
| 4. | Rela       | ated Documents          | 4 |
| L  | ist        | of Figures              |   |
|    | 1          | Router app menu         | 2 |
| L  | ist        | of Tables               |   |

# 1. Changelog

## 1.1 Customer Logo Changelog

v1.0.0 (2020-01-31)

· First release.

v1.1.0 (2020-10-01)

• Updated CSS and HTML code to match firmware 6.2.0+.

## 2. Customer Logo Router App

Customer Logo router app allows to change the router's logo in web interface.

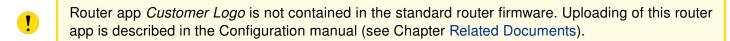

This router app is intended only for Advantech industrial routers manufactured with FW 6.2.0 or later and is not supported by routers of v2 platform.

## 3. Web Interace

For configuration of the *Customer Logo* router app a web interface is available. It can be invoked by pressing the module name on the *Router apps* page of the router's web interface.

Left part of the Customer Logo module web interface contains menu with section *Configuration* and section *Customization*, see the figure 1. *Configuration* section contains only the *Logo* item and *Customization* section contains only the *Return* item that switches the module's web interface back to the main interface of the router.

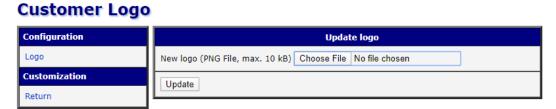

Figure 1: Router app menu

### 3.1 Configuration

To set your own logo into the web interface, use the *Choose File* button, select the logo file (maximum size of 10 kB) and click on the *Update* button. Use the *Return* button to return to the router's web interface.

Use Shift + F5 to reload your current page (this will update your browser's cache).

### 3.2 Insert your own logo into the installation file

This modification of the installation file allows you to install the UM Customer Logo with your logo in the future.

### 3.2.1 How to generate your own UM Customer Logo

- Insert your logo into the web interface as described above.
- Open a command line or other terminal application on your computer, enter the following command ssh root@192.168.1.1
  - (if you have changed the local IP address of your router please update the command accordingly) and press Enter.
- The program will ask you for the root password. Type it and press Enter.
- Paste the script according to the version of your router (described below).
- Download the updated version of the UM Customer Logo installation file. Links for modified module are described below.

### Script for v2i routers:

```
cp -r /opt/customerlogo /tmp/customerlogo
rm -f /tmp/customerlogo/etc/logo.png
mv /tmp/customerlogo/etc/settings /tmp/customerlogo/etc/defaults
cd /tmp
tar -czvf customerlogo.v2.tgz customerlogo/
ln -s /tmp/customerlogo.v2.tgz /opt/customerlogo/www/customerlogo.v2.tgz
```

### Script for v3 routers:

```
cp -r /opt/customerlogo /tmp/customerlogo
rm -f /tmp/customerlogo/etc/logo.png
mv /tmp/customerlogo/etc/settings /tmp/customerlogo/etc/defaults
cd /tmp
tar -czvf customerlogo.v3.tgz customerlogo/
ln -s /tmp/customerlogo.v3.tgz /opt/customerlogo/www/customerlogo.v3.tgz
```

#### Link for download UM Customer Logo with your logo

```
For v2i routers:
```

```
https://192.168.1.1/module/customerlogo/customerlogo.v2.tgz
```

#### For v3 routers:

```
https://192.168.1.1/module/customerlogo/customerlogo.v3.tgz
```

#### For v4 routers:

```
https://192.168.1.1/module/customerlogo/customerlogo.v4.tgz
```

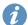

If you have changed the local IP address of your router please update the command accordingly.

## 4. Related Documents

You can obtain product-related documents on Engineering Portal at icr.advantech.cz address.

To get your router's *Quick Start Guide*, *User Manual*, *Configuration Manual*, or *Firmware* go to the *Router Models* page, find the required model, and switch to the *Manuals* or *Firmware* tab, respectively.

The Router Apps installation packages and manuals are available on the Router Apps page.

For the *Development Documents*, go to the *DevZone* page.